# **Using the Enhanced Image Tracing Function**

With the Enhanced Image Tracing function in ScanNCutCanvas, tracing settings can be specified for more detailed images. For details on basic ScanNCutCanvas features, refer to the Help. To display the Help, click **at the top of** the screen.

> M The Enhanced Image Tracing function can be used after it has been activated. If this function has been activated, a **W** appears in the upper-left corner of the screen.

## **Tracing an Image Using the Enhanced Image Tracing Function**

This manual describes operations performed on a computer. For details on performing operations on a tablet, refer to "Using the Edit Screen" in the Help.

### **[Step 1] Selecting the Enhanced Image Tracing Function**

#### **Computer**

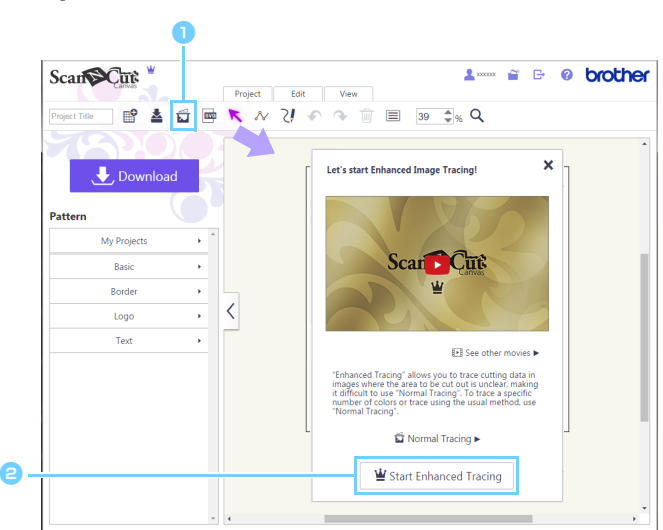

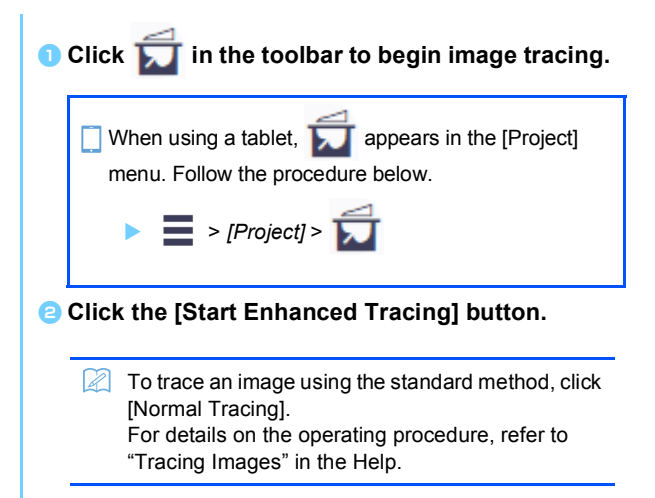

#### **Tablet**

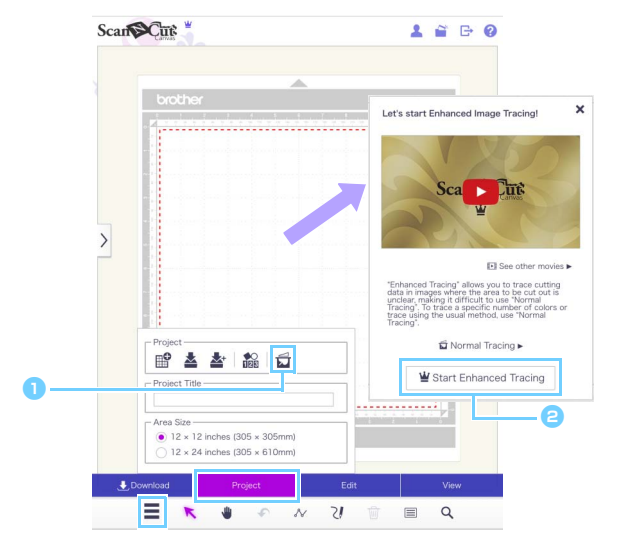

# **[Step 2] Selecting an Image**

**[Step 3]** 

a  $\epsilon$ 

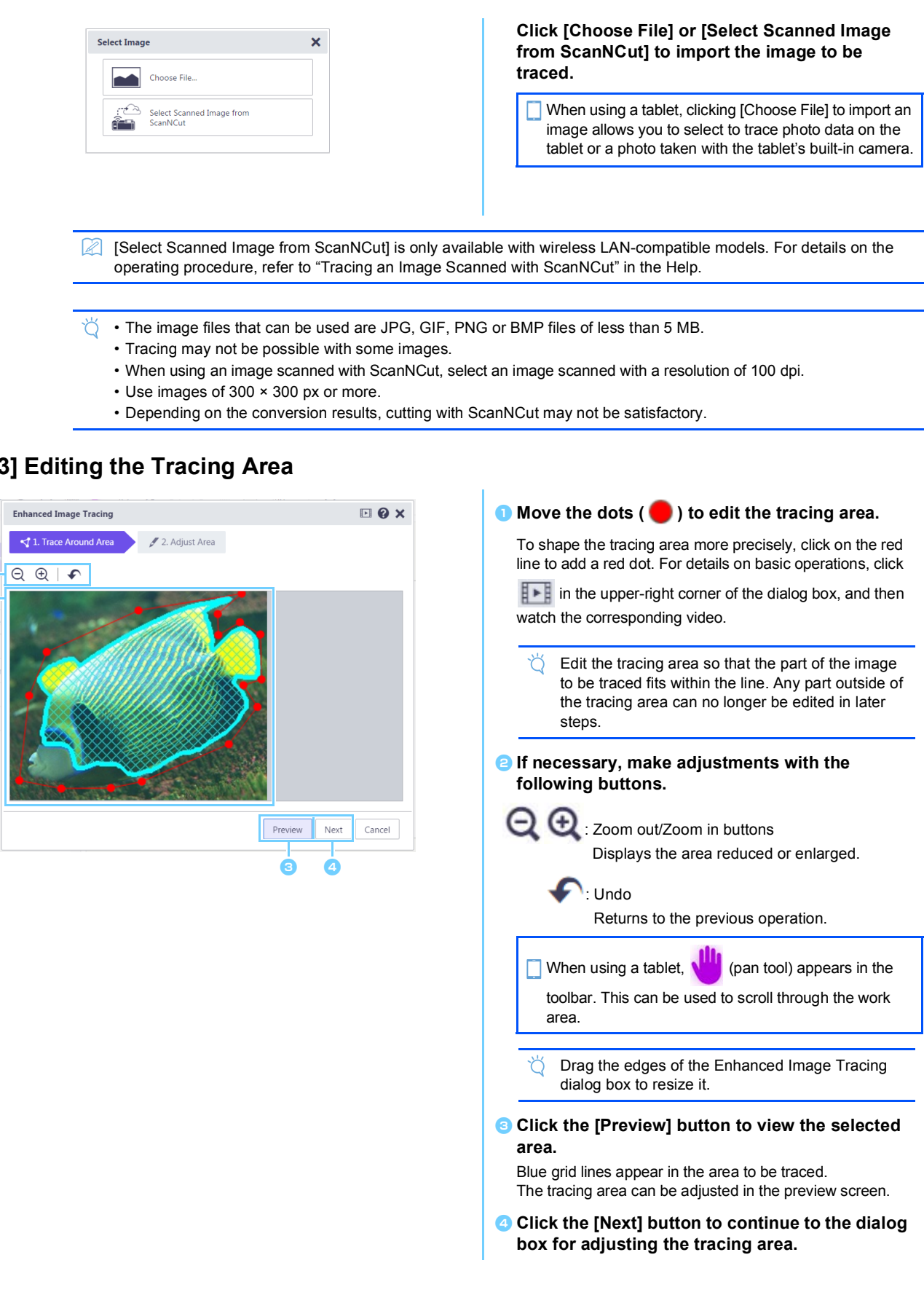

## **[Step 4] Adjusting the Tracing Area**

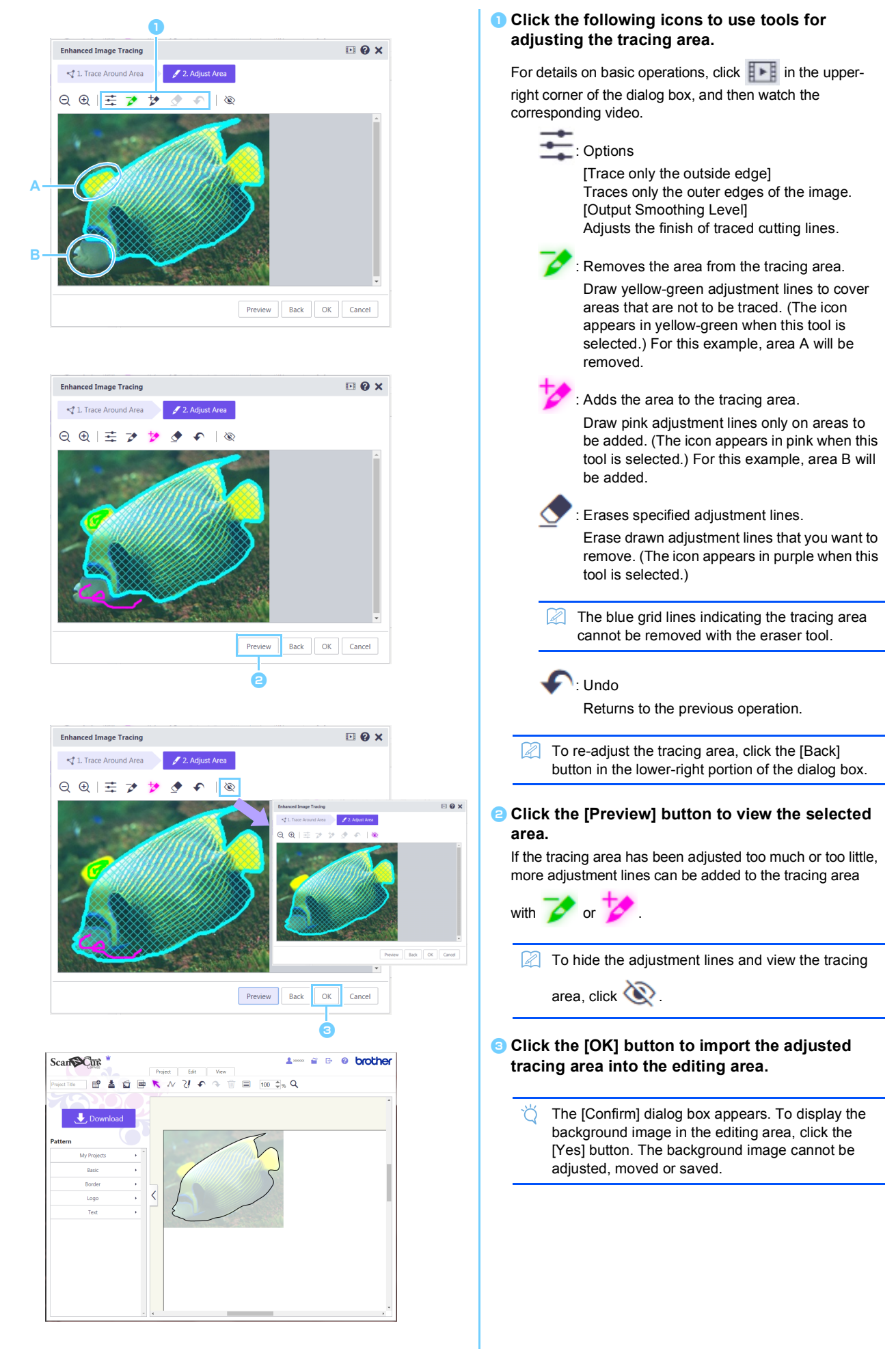

# **Error Messages**

Possible causes for messages that may appear during operation are described below. If the problem is not resolved even after following the remedies described, contact the support center.

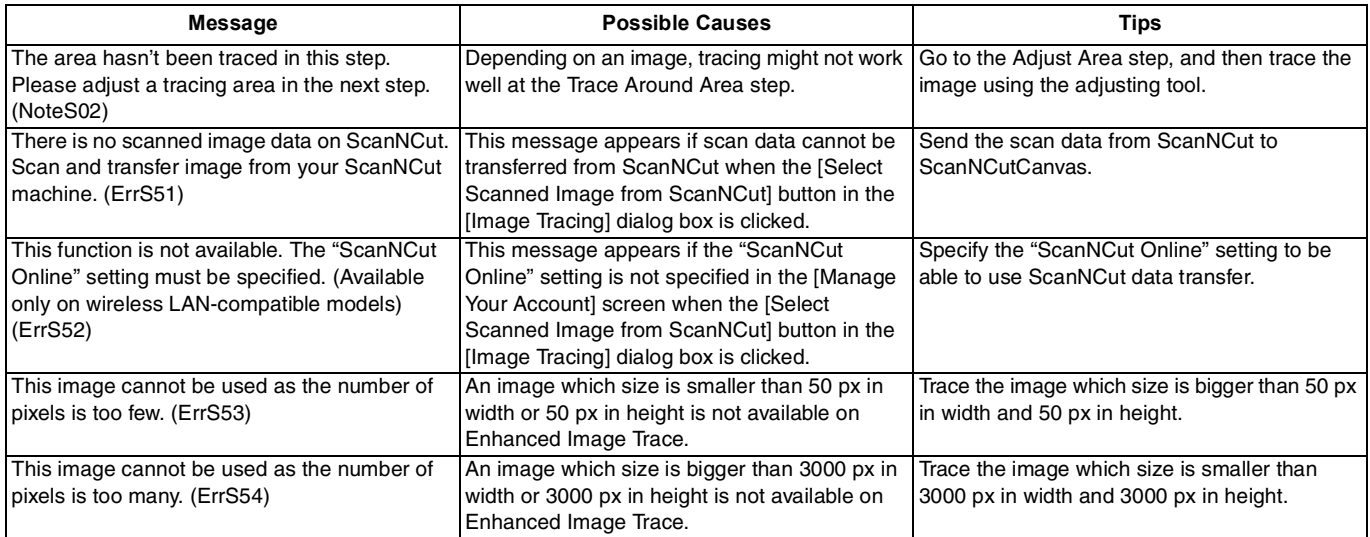

<sup>\*</sup> This Help refers to version 2.4.0 of the application. The actual operations and screens may differ, for example, after the application has been updated.